## 秋学期個⼈研究報告書

## ⾃作ゲーム

「玉転がし」「ひよこアタック」について

## 経営学部マーケティング学科

旭貴朗ゼミナール2年

Oga

# 目次

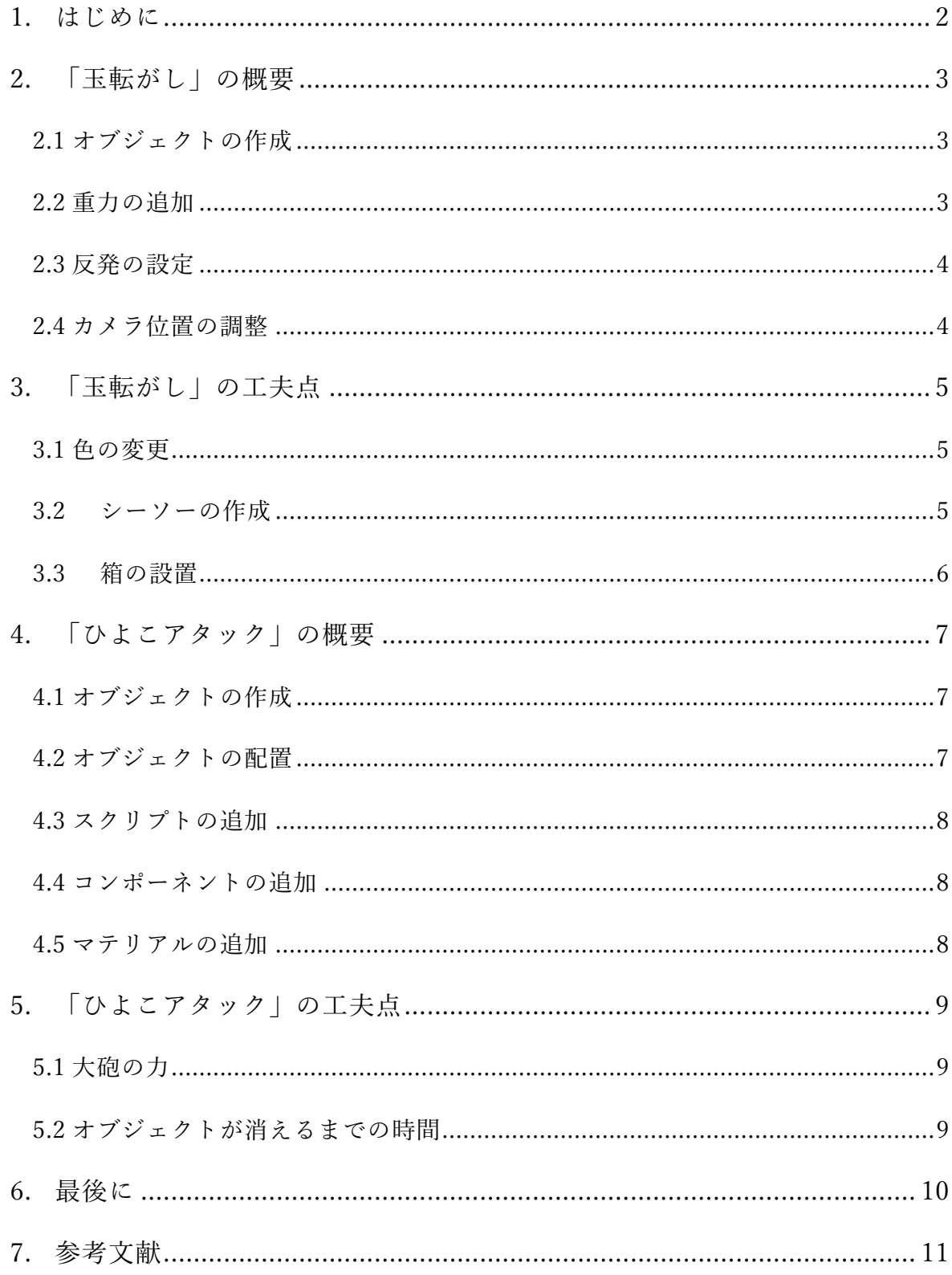

#### 1. はじめに

昨今スマートフォンなどの機器の普及に伴い、いわゆる Nintendo Switch をはじめ とするゲーム機器以外の媒体でもゲームが⾏われることも増えてきた。2017 年時点で Google Play ストアでは 360 万個、App Store では 210 万個のアプリケーションが公開 されている。そんな中、「自分たちが実際にプレイしているゲームなどはどのようにし て出来上がっているのか?」という疑問を持った。この疑問を少しでも解決するため に、実際に自分自身で簡易的なゲームを作成することにした。

今日、世界にはゲームを作成するためのプログラミング言語やアプリケーションな どがさまざまな種類ある。今回はそのさまざまな種類のゲーム作成アプリケーション 中から Unity を⽤いて作成した。

Unity を用いることには様々な理由がある。その中から3つの理由を挙げる。1つ目 の理由は「個人や年商10万ドル以下の組織は無料で使用することが可能である」と いうことである。このようなゲーム作成ソフトウェアの中には有料であるものや、課 金しないと十分な機能を得ることができないものなどもある。その中で Unity はユー ザーの条件付きではあるが無料で⼗分な機能を利⽤することができる。プログラミン グ初心者としては手軽に始めることができる。

2つ⽬は「様々なプラットフォームに対応している」ということである。現在世界 にはゲームを⾏うことのできる媒体が様々あることを記述したが、それぞれのプラッ トフォームに対応した形というものが存在する。それらの様々な形に容易に変換する ことができるのが Unity の特徴の一つである。この特徴のおかげで、様々種類のプラ ットフォームのユーザーにゲームを届けることが可能となる。

最後3つ目は「アクティブユーザの豊富さ」である。Unity は月に世界で100万人 以上のアクティブユーザーを誇る。アクティブユーザーが多いということは世界中(イ ンターネット上)に情報が豊富だということを示す。そのため行き詰まった際などに参 考にできる情報が⼤量にあるのが魅⼒だ。以上の3つの理由などから今回は Unity と いうアプリケーションを⽤いて2種類のゲームを作成した。

次からは、実際に自分が作成した「玉転がし」と「ひよこアタック」の2種類のゲー ム(動画のようなもの)の中身や工夫した点についての解説を行っていく。

2

#### 2. 「玉転がし」の概要

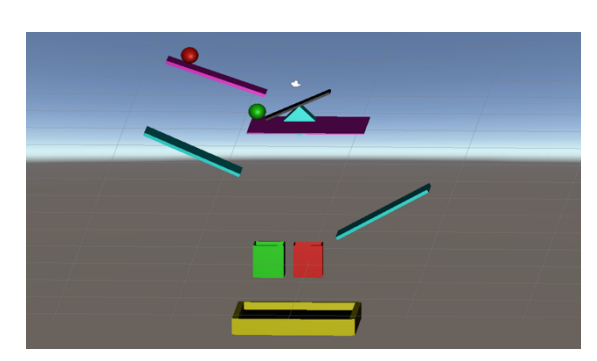

図 1 「玉転がし」の画面 **2 Detain Manual Detain Micropoly Detained Detained Detained Detail** 

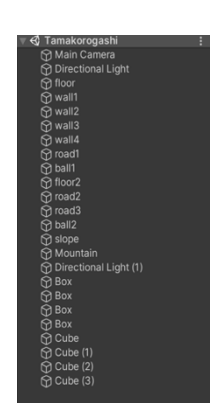

このゲームはゲームというよりも動画に近いものになる。内容としては、赤い玉と 緑色の玉が坂道を下っていき、最終的に四角い筒を通って下に落下するというもので ある。(図 1 参照) 途中でシーソーのような仕掛けを作ってあるがコレに関しては次 の章の工夫点のところで詳しく述べる。

 全部で 25 個の Game Object で構成されている。(図 2 参照) コレらの Game Object は名前をつけて Hierarchy Window に表示されている。ここの中に、Game View の視点になる Main Camera や光源となる Directional Light もこちらに含まれ る。次から今回のプログラムの制作過程について説明する。

2.1 オブジェクトの作成

まず、床や坂とボールのオブジェクトの作成を⾏なった。床や坂は 3D Object の Cube を⽤いることで作成し、ボールは同じく 3D Object の Sphere を⽤いて作成し た。配置や⼤きさに特にこだわりを持って作ったわけではないが、実際にテストを繰 り返して自分の中で一番納得のいく位置に配置した。

2.2 重⼒の追加

このままだと、プログラムを開始してもボールはその場に止まったままで動画と しての意味をなさない。このままでは困るので、重力を働かせるように設定してい く。そこで使⽤するのが Component というものである。この Component はオブジ ェクトごとに設定することができるものであり、重⼒だけでなく摩擦や接触判断など 他の要素を追加することもできる。Unity ではオブジェクトを追加した際にどの形状 に合わせた Collider がアタッチされているがこれも Component の一種だ。なかなか 機会はないと思うが最初にアタッチされている Collider から別のものに変更したい場 合は Component の追加によって行うことができる。今回は重力が働くようにするよ うにしていく。

重⼒を設定する Component は Rigidbody と呼ばれるものである。この Component

は⼀覧の中の Physics の項⽬の中に⽤意されている。 この Component を追加するとこのような画⾯が Inspector Window に追加される。(図3参照) Use Gravity にチェックを入れることで重力を有効化する ことができる。重力に関する細かい設定として、 Mass で質量を設定することや、Drag で空気抵抗を設 定することができる。

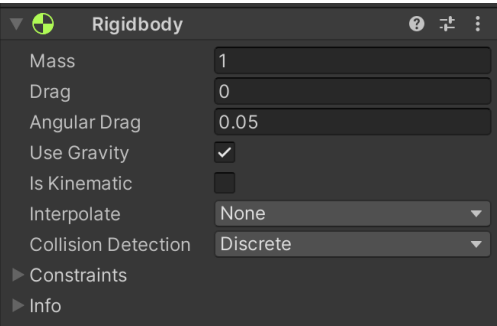

図 3 追加された画面

2.3 反発の設定

ここまでで殆ど動画としては完成に等しいところまで来ることができる。しかし、この 状態ではオブジェクト同士が当たった時に跳ね返らずに力吸収されている。現実世界では 起こり得ないことだ。これを改善することでより、現実世界で起きている状態に近いもの にしていく。そのために Physics Material という Assets を用いて摩擦や反発を設定してい

く。Physics Material の項⽬は次の図のようになる。(図 4 参照) 上から、「動的摩擦」「静的摩擦」「反発力」を示す値になってい る。この値はボールがコースからはみ出さないための要因にも なるので、テストを繰り返しながら調整する必要がある。

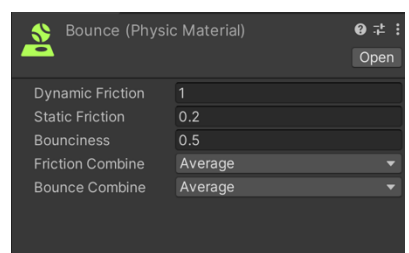

図 4 Physics Material

2.4 カメラ位置の調整

最後に Game View の視点を調整するため、Main Camera の 位置を調整していく。次の章で説明するが、シーソーを作る際に立方体を埋め込んで四角 錐のように見せようとしている。そのため高さと角度を調整することで立方体であること がわからないように調整した。実際にカメラの位置でどのように⾒えるかは以下の図の通 りだ。(図 5 と図6 参照) これでプログラムのベースは完成である。

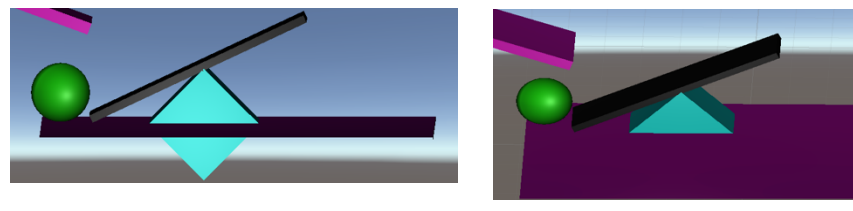

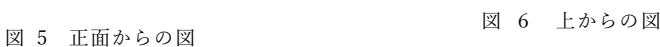

#### 3. 「玉転がし」の工夫点

このゲームは大方参考文献にも記載してあるが、「Unity 2020 入門」という本に記載 してあるプログラムに則ってして作成した。その中でも、自身で工夫した部分がいく つかあるので紹介する。⼯夫した点は 3 つあり、「⾊」「シーソー」「箱」である。

3.1 ⾊の変更

まず、1つ目の色について説明する。参考文献ではボールに赤色をつけているだけ であるが、⾃分のプログラムでは 6 ⾊を⽤いてボールと床に⾊をつけた。Material と いう Asset を作成して、それをオブジェクトに設定することで色をつけている。具体 的な⽅法をここから説明していく。Project Window から Asset 追加のメニューを開き Material を選択する。次に Inspector Window にある Albedo という項目で具体的な色 を定めていく。Albedo を開くと次のような画⾯が開く。(図7参照)この画⾯で RGB の 値を変更して⾃分の好きな⾊を設定していく。この画⾯では Metallic の値を変更させ ることで素材の⾦属感を出すことも可能だ。こちらの機能は今回のプログラミングで は活用していない。

ここまでで作成した Material をオブジェクトに設定していく。Project Window に表 示されている Assets を Hierarchy Window にある設定したいオブジェクトにドラッグ &ドロップすることで⾊をつけることができる。

3.2 シーソーの作成

今回、自分のプログラミングでは参考文献には載っていない仕掛け として「シーソー」を作成した。3D Object の Cube を 2 つ⽤いるこ とで今回は作成した。本来は四⾓錐を⽤いて作成したかったのだが、 作成方法がわからなかった為、立方体を用いた。次に具体的な作成手 順を説明する。

まず、シーソーの板となる部分を作成した。これは特別難しいこと はしていない。ボールの直径を 1.5 の値に設定していたので、落ちな いように幅を少し⼤きめの 2.0 で設定した。

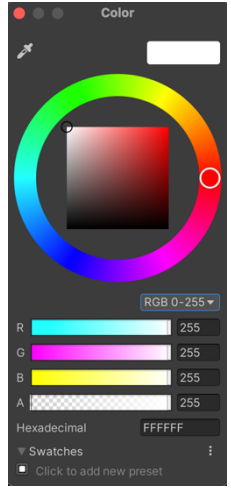

図 7 Albedo の画面

次に支点となる部分の作成である。先ほど記述したように、錐の作成方法がわからなか った。その為、今回は⽴⽅体を床に埋め込むことで四⾓錐にする形をとった。(次⾴の図 8 参照) 立方体の大きさは板の幅に合わせて一辺2の値で作成した。

最後に、ここまでに作成した 2 つのオブジェクトをシーソーの機能を果たすように配置 する。まず、支点となる立方体を四角錐のような形にするために回転させた。綺麗な錐体 にするために、45 度回転させ、半分床に埋まるように配置した。板は緑のボールをシーソ ーの動きによって押し出す形にしたかった為、静⽌時は接さないが、稼働時に接するギリ ギリのところで調整を⾏なった。(図 9 参照)

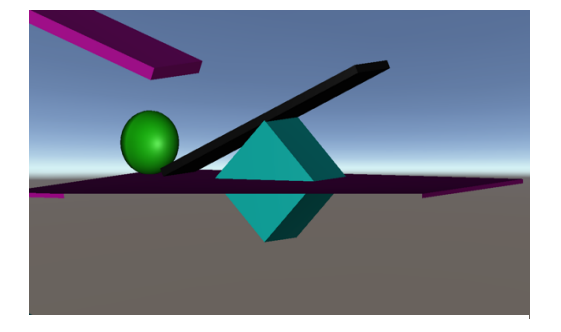

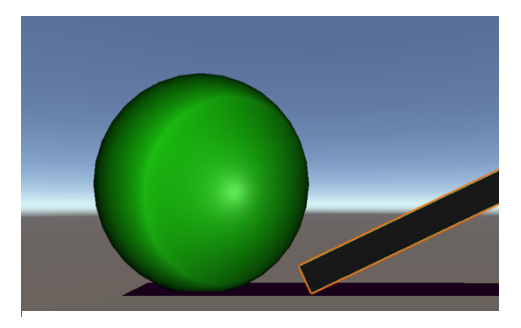

図 8 作成したシーソー インスコン インスコン マンス 図 9 ボールと板の位置関係

#### 3.3 箱の設置

この箱も、参考文献には載っていないが、自分自身で追加したものである。箱の機能とし てはボールが坂を全て下っていって、最後の床に落下する前にそれぞれの⾊の箱を通過す るというものである。当初は 2 つのボールを同じ箱に通すことも検討したが、最終的には それぞれ異なる箱を通過するように作成した。

次に作る⼯程を説明する。この箱は 3D Object の Cube を 4 つ組み合わせることで作成 している。箱の大きさは特にこだわりはないが、小さすぎると存在感がないため比較的大 きめに作成した。⽳の⼤きさはボールの直径 1.5より多少⼤きめの 2~2.5で作成してある。 箱とボールのサイズをピッタリにした⽅が、綺麗になったのかも知れないが跳ね返りなど の関係で微調整が難しかった。最後に箱の位置を調整して完成した。(図 10 参照)

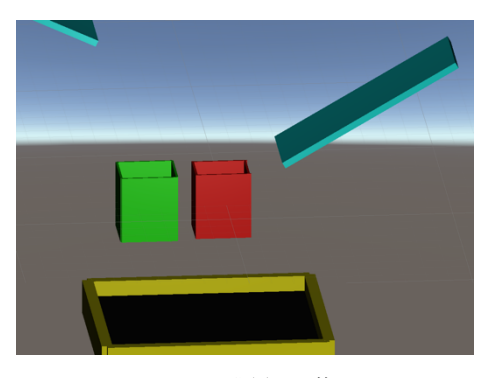

図 10 設置した箱

#### 4. 「ひよこアタック」の概要

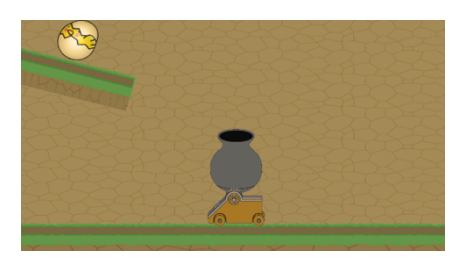

図 11 ひよこアタックの全体図 図 12 Hierarchy Window

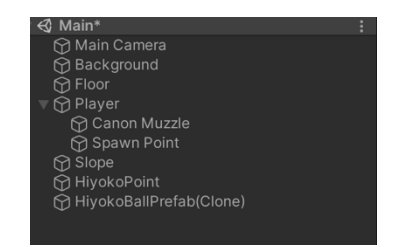

先程までの「玉転がし」と異なり、こちらの「ひよこアタック」は動画というよ りもよりゲームに近づけることができたものである。坂を下ってきたひよこをター ゲットにして、⼤砲を操作して砲弾を当てるというものだ。そうは⾔っても、スコ ア表⽰をしたり、クリアがあったりするものではないのでゲームと呼ぶにはまだま だ遠いものだとは思う。

このプログラムは9個の常駐のオブジェクトと 2 種類の Prefab で構成されてお り、Hierarchy Window は上記の図のようになっている。(図12 参照) この図を見 ると Canon Muzzle と Spawn Point の 2 つが 1 段下がったところに表示されている ことがわかること思う。これは、この2つのオブジェクトが Player というオブジェ クトに対して親⼦関係に属しているからである。

4.1 オブジェクトの作成

今回のこのゲームでは、自分自身でオブジェクトは作成しておらず、参考文献の 書籍がサイトにて提供しているサンプル素材から借りて作成している。素材のデー タは様々な素材が1シートになっていたため、分割する必要があった。その為 Sprite Editor を使用した。この Editor では Automatic を選択することによってコンピュ ータが⾃動的に境界部分を判別して切り分けてくれる。これをすることによって、 1枚のシートから6個の素材にすることができた。

4.2 オブジェクトの配置

 配置は、基本的に参考⽂献に載っているものと変わりなく配置した。その過程 で、前述した親子化という工程があった。この親子化をすることによって子関係の オブジェクトが親オブジェクトの動きに追従させることや、位置を親オブジェクト 基準に設定することができるようになる。今回は前回と異なり 2D のため普通の配 置作業に Order in Layer という項⽬が増える。これはオブジェクトの重なり順を指 定するためのものであり。これを指定しない場合、開くたびに順番が変化して思い 通りの表示にならない可能性があるので注意が必要だ。

4.3 スクリプトの追加

このプログラムは「玉転がし」とは異なり、プレイヤーが自分で操作する必要が ある。そのため C#というプログラミング言語を用いたスクリプトを設定すること で、操作可能にする必要がある。⾃分の⼿でプログラミングを描いて設定すること もできるのだが、複雑かつ難しいため参考文献の書籍のサイトからダウンロードし て利用した。先程、プレーヤーが操作できるようにスクリプトを用いると書いたが、 それ以外でも「オブジェクトを一定時間で消去する」や「一定間隔ごとにひよこ玉 を生成する | などの自動的に行われて欲しいものもスクリプトを用いることで指定 することができる。

4.4 コンポーネントの追加

 今回も前回と同様に、このままでは世界の物理法則に反するような動きをしてし まう。そのためコンポーネントを用いて重力の設定などをする必要がある。前回と

異なる部分なのは、2D のプログラム専用のコンポーネントを用い ないといけないところである。中身は 3D のものと殆ど変わりが ないので説明は省略する。ひよこは楕円形をしているが、それに完 全に一致する Collider はないため普通の円形の Collider を用いて

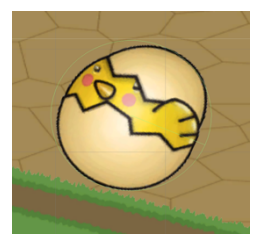

図 13 ひよこへの Collider

4.5 マテリアルの追加

設定している。(図 15 参照)

現在の状態だとひよこ玉は反発せずに吸収されてしまう。これでは挙動に対する 違和感がすごいため、反発するように Material を追加する。Physics Material 2D を追 加すると Inspector Window に以下のような画像が追加される。(図 14 参照) Friction は摩擦係数を、Bounciness は反発力を表している。この値を調整することでひよこを 反発させることができる。摩擦力は参考文献と同等だが、反発力は1だと跳ねすぎた ため、0.2 にしてある。

|                               | Hiyoko Physics (Physics Material 2D) | 0 ± :<br>Open |
|-------------------------------|--------------------------------------|---------------|
| Friction<br><b>Bounciness</b> | 0.1<br>0 <sub>2</sub>                |               |

図 14 表⽰される Inspector Window

#### 5. 「ひよこアタック」の工夫点

このゲームは前述した通り、スクリプトなどを用いて作成したため複雑な構成にな っており、「玉転がし」のように自分自身の工夫を行うことが難しかった。そのためし っかりとした工夫はできていないが、その中でも多少の工夫を行なった。「大砲の力」 「オブジェクトが消えるまでの時間」の2つである。

5.1 大砲の力

これはスクリプト内で設定することができる値であるのだが、オブジェクトに一度 アタッチするとこの値は、Unity 内でも変更することができるようになる。(図 14 参 照)参考文献ではパワーの値は 1000 に設定されているが、自分のプログラミングでは 800 にした。最初の段階では⾃分も 1000 にしてはいたのだが、実際にゲームの動作を 確認するとひよこが飛びすぎて画面外からなかなか帰ってこないことが多かった。弱 くしすぎると当たってもひよこがあまり飛ばないのでそこの調節が難しかったが、テ ストを繰り返し自分の中で納得のいく力に調整した。

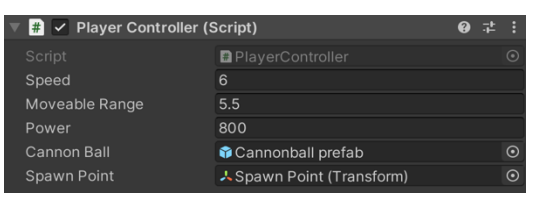

図 15 調整できる画面

5.2 オブジェクトが消えるまでの時間

これは、大砲やひよこがゲーム上に発生してから消滅するまでの時間を調整したと いうことである。この値は、先程の大砲の力と同様に本来、スクリプト内で調整する 値なのだが、アタッチすることによって Unity の Inspector Window にて調整すること ができる。(図15参照)大砲の消滅までの時間は特に変更させていないが、ひよこの消 滅までの時間を自分自身で調節した。参考文献ではひよこ消滅までの時間の値は 10 に 設定されているが、これではひよこが溜まりすぎて画面トに一杯になってしまうこと があった。その為、値を6に設定した。⼤砲の⼒の際と同様にテストを繰り返しなが

ら⾃分の中での最適な値を設定した。

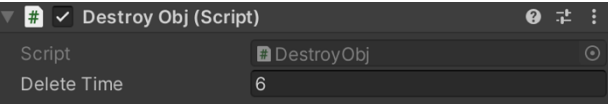

図 16 Inspector Window

#### 6. 最後に

今回は Unityを使って作成した2種類のプログラミングについての説明をしてきた。 どちらも基礎的なものであるので作成⾃体は難しくなかったように感じた。ただ、ま だまだゲームとしては不十分な部分が様々ある。例えば、オープニング画面がないこ とや、得点のカウントなどがないことなどが挙げられる。これらのことは、今回作成 する際にも調べることなどをしたが、難しかったため断念した。次回ゲームを作る機 会があったら、そのようなところにも挑戦をしてみたいなと思う。

ゲーム作成を通して 2 つ学んだことがある。1つ⽬は「ゲームの基盤を作ることは できても、操作可能な状態にすることなどが難しい」ということである。実際作成を 開始した時には、ステージを作成することが難しくなかったので、工夫などを行うこ とも簡単なのだろうと思っていた。しかし、ステージを作成したのちにプログラミン グ言語を用いてスクリプトを作成する段階になったときに壁に当たってしまった。工 夫をしようとネットや本をもとに情報を集めても、なかなか思い通りに動かないこと が多かった。ここの壁を乗り越えるためにはもう少し専⾨的に学んだり情報を集めた りする必要があるのかなと思う。

2つ目は1つ目と矛盾しているようなことになってしまうが、「案外簡単に作成する ことができる」ということだ。ゲームというとハードルが⾼いと感じていたが、Unity というソフトウェアを⽤いることで簡易的なものではあるが作成することができた。 先程書いた通り、複雑なものは難しいが単純なんものであれば簡単に作成できる。だ から、今までゲームの作成などに対してハードルの高さを感じている人にも挑戦をし てもらいたいなと思った。

今回ゲームの作成を通して、ゲームの複雑さと⼿軽さという正反対の 2 点を感じる ことができた。それによって日ごろ行なっているスマホや Nintendo Switch などの複 雑な動きを有するゲームがいかに様々なプログラミングによって構成されているかと いうことを知ることができた。今後、ゲームを⾏う際にはそのようなことについても 多少なりとも意識しながらプレイすることになっていくのではないかと思っている。

10

### 7. 参考⽂献

荒川巧也・浅野祐一(2020)『Unity 2020 入門』 SB クリエイティブ株式会社

SB Creative ホームページ(こちらでスクリプトや素材を借りました) https://www.sbcr.jp/product/4815606640/

Unity User Manual (2020-01-22 最終アクセス) https://docs.unity3d.com/ja/2020.1/Manual/UnityManual.html